# Quick Reference Guide

AutoCAD Plant 3D is specification-driven software for creating 3D models of process plant components. You can route pipe, add equipment and other components, and include support structures.

Within AutoCAD Plant 3D, underlying data is directly exchanged between the 3D model, P&IDs, isometrics, and orthographics to ensure that information is consistent and up-to-date.

## What is AutoCAD Plant 3D?

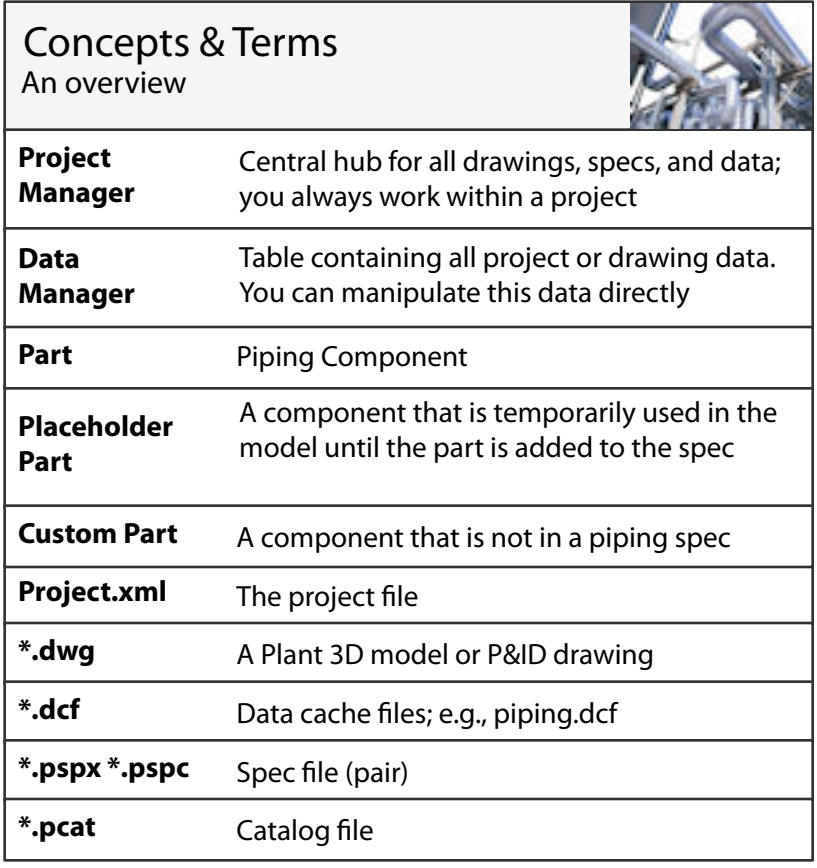

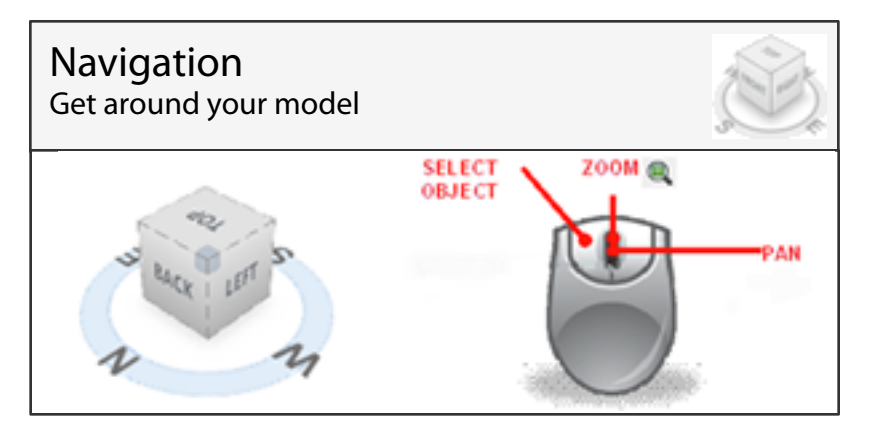

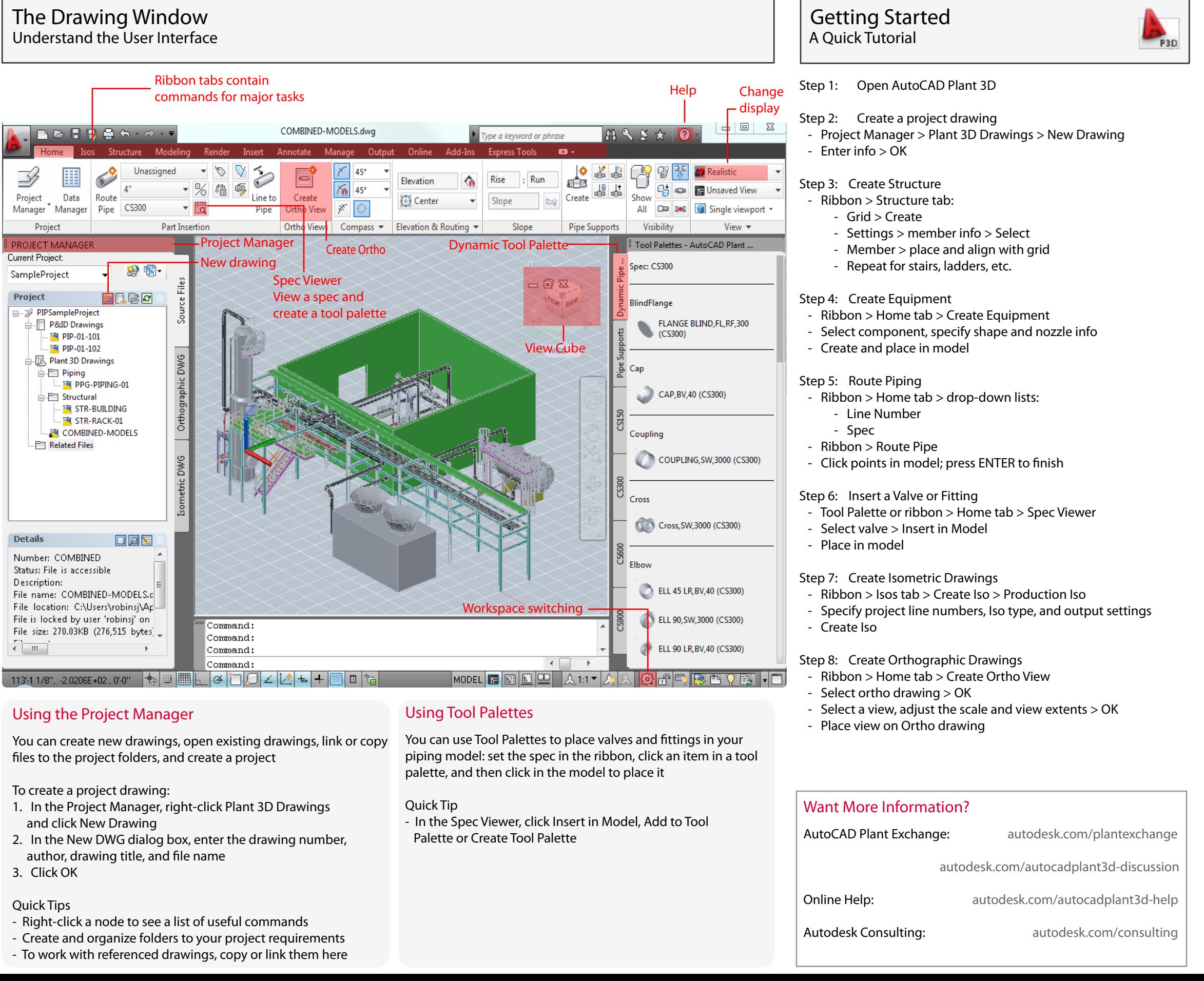

- 
- 
- 

- 
- 
- 

# AutoCAD Plant 3D

# Quick Reference Guide

- **Continuation** Starts or continues routing pipe
- **Flip** Flips a component in opposite direction
- **Substitution** Displays a list of components that can be substituted for the original
- **Elevation** Moves pipe up/down to set elevation
	- **Move/Stretch** Moves a component; stretches an existing pipe
- **Rotate** Displays the compass so you can rotate the component
- **Add Nozzle** Adds a nozzle on a piece of equipment
- **Edit Nozzle** Edits a nozzle on a piece of equipment

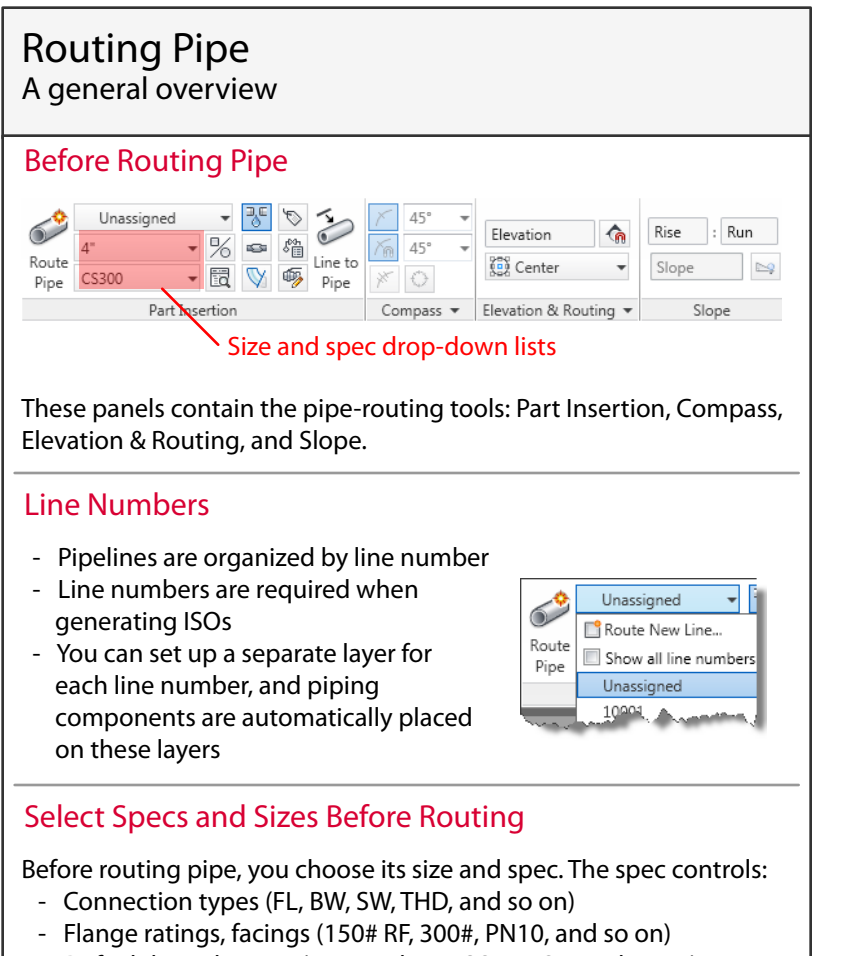

- Default branch types (tees, stub ins, SOL, WOL, and so on)
- Valve types allowed (Gate, Globe, Check, and so on)

On the ribbon, click Route Pipe to start routing in the model.

When you are finishing a pipe route, it's often difficult to directly line up the final connection. A routing assistant is available. You can connect to an existing component, and then right-click and choose from multiple possible routes.

If you use the Continuation grip, the compass starts by displaying the elbows available in the current UCS plane. It uses the elbows from the current pipe spec. If you have

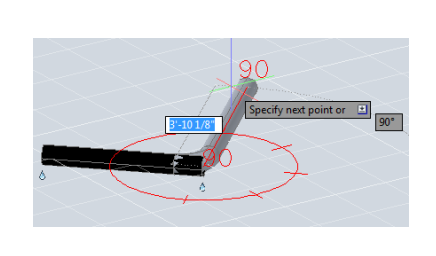

45-degree elbows in your spec, the compass displays them. Otherwise, the compass displays tick marks at 90 degrees. If you want to route straight ahead, you can pick a point or enter a distance.

### Use the Compass

## Routing Pipe

A general overview continued

### Quick Tips:

- To remove a selected flanged valve without removing connecting flanges, press CTRL+Del
- To change the routing plane, press and hold CTRL and right-click in the drawing area
- To substitute a bolt set, hold CTRL and select the red circle of a flanged connector
- To orbit the 3D model, press and hold SHIFT+ mouse wheel
- To change the compass plane while routing, press CTRL+ right click

- To change the plane, press P for Plane, and toggle through the three orthogonal planes. (You can also press CTRL + right-click.)
- At any time, you can switch viewports to change a view direction
- To undo while routing, press U

### Routing Assistant

- Use object snap when connecting pipe
- Use Node object snap to connect to open nozzle or piping ports
- Use the From object snap to place a valve a precise distance from a fitting
- 1. At a plantpipeadd prompt, enter i (Insert).
- 2. In the Part Placement dialog box, click a category icon.
- 3. In the Class Types list, click a component description (for example: Ball Valve).
- 4. In Available Piping Components, click component (for example: Ball Valve, Long Pattern, 300LB, RF).
- 5. Click Place.
- 6. If you want to specify a different connection port, enter n (orieNtation).
- 7. If you want to specify the center of the valve, enter i (Insertionpoint).
- 8. Specify a point to place the valve.
- 9. Click to specify a component rotation or press ENTER for zero.

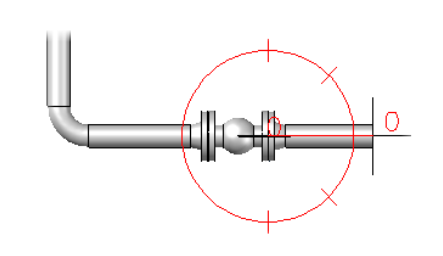

- Use pre-defined equipment types, such as pumps - Build custom equipment from AutoCAD solids or surfaces

### To place piping components while routing

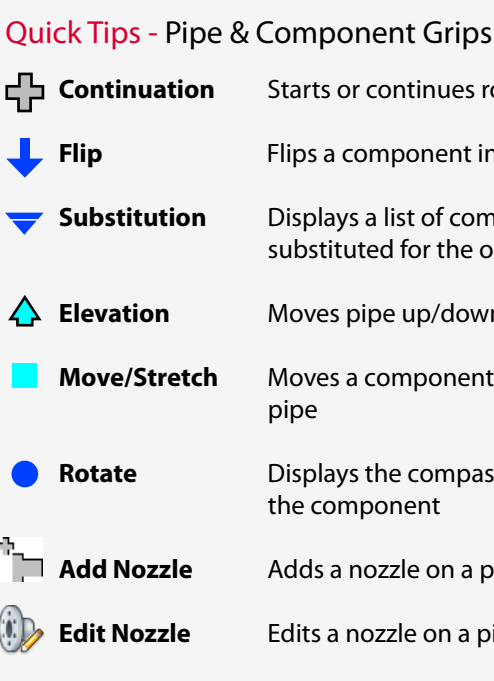

## Quick Tips - Routing Shortcut Keys

- To reconnect piping, use Connect Component to Adjacent
- When assigning a line number to piping, first use Append
- to Selection > Connected Parts > All Connected Parts
	-
- from the pipe's shortcut menu
- from the pipe's shortcut menu

## Quick Tips - Routing Right-Click Menus

## Quick Tips - Using Snaps While Routing

## Edit Data in the Data Manager Make changes to your model data

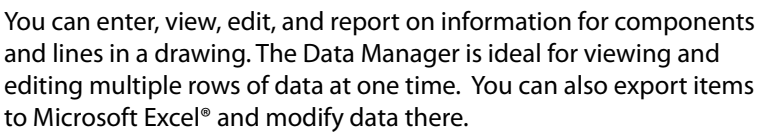

to Microsoft Excel® and modify data there.

## Modeling Equipment A general overview

With equipment, you have 3 choices:

- 
- Build equipment using provided shapes
- 

Using the Create Equipment dialog, you can set up your equipment by class (for example: Pump > Centrifugal Pump).

Once equipment has been placed, your can add or change nozzles by

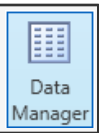

est<br>B Create

clicking any Add Nozzle grip.